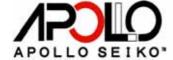

L-CAT-EVO4330 L-CAT-EVO4430 L-CAT-EVO4540

# Operation and Maintenance Manual

Thank you for purchasing the L-CAT-EVO.

Read these instructions thoroughly for proper use of this machine.

Make sure to read "Safety Notes" before you use machine. This information protects you from possible dangers during use.

Apollo Seiko Ltd.

**Rev. VER-3.39** 

# **Safety Notes**

- This manual includes the important information to use machine safely. This also includes useful information to prevents avoiding injury or damaging property.
   Please read this manual carefully prior to connecting or operating the L-CAT-EVO.
- Keep this manual nearby the machine all the time.

# Supply only specified voltage

- Do not connect to a power supply greater than the specified voltage. If not, electrical shock and /or damage to the unit may occur.
- Make sure that the electrical outlet is properly grounded. If the outlet is not properly grounded, electrical shock and/or damage to the unit may occur.

# Working ambient temperature and relative humidity

• This machine have been designed to use between 0°C-40°C、10%-90%. Do not use this machine under the condition exceeding here-in.

# Handle with care

- This machine is designed to use solder feeder and heating iron for soldering.
   If you touch a heated soldering iron, it will burn yourself. So, make sure the iron is cool down before you are touching it for replacing the iron cartridge.
- Please handle this machine with care. If you drop or make a big impact / vibration, it may cause malfunction.

# If you do not use the machine for a long time

Please turn off the power, remove the power cable and keep it in dry and cool place.

# If you note malfunction on machine

• If the machine become a malfunction, turn off the power immediately and contact a dealer you purchased machine from.

# Immunity from responsibility

- We do take NO responsibility on a damage caused by misuse, mistake, accident, uses in abnormal condition or natural disaster such as an earthquake, a fire etc.
- We do take NO responsibility on contingency loss (Business loss, Business stop) caused by machine stop.
- We do take NO responsibility on a loss caused by the operation not mentioning on this manual.
- We do take NO responsibility on a loss caused by a wrong connection with other equipment.
- If for any reason the internal circuitry is tampered with altered or repaired without written consent of Apollo Seiko, the warranty is null and void. The customer is allowed to make necessary tooling adjustment, replace solder iron tips and make any necessary adjustments to the temperature controller.

# ■ CONTENTS ■

| Safety notes                                                                                                    | Page No1 |
|----------------------------------------------------------------------------------------------------|----------|
| Contents                                                                                                    |          |
| 1 . Dimensions                                                                                                    | 3        |
| 2 . Summary of L-CAT-EVO                                                                                                    | 4        |
| 3 . Description of L-CAT-EVO                                                                                                    | 4 - 8    |
| 4 . Preparation and Initial setting                                                                                                    | 9 - 11   |
| 5 . How to program  WK parameter setting  WK entering  Point soldering  Slide soldering  MDI  Copy function  Offset function  Delete function | 12 - 19  |
| 6 . Operation                                                                                                    | 20       |
| 7 . PC software                                                                                                    | 21 - 22  |
| 8 . Input output diagram                                                                                                    | 23 - 45  |
| 9 . Maintenance                                                                                                    | 46 - 47  |
| 10 . Handling of iron tip                                                                                                    | 48       |
| 11 . Trouble shooting                                                                                                    | 49 -50   |
| 12 . Care of iron tip                                                                                                    | 51 - 52  |
| ** Robotic soldering part number chart  ** TM micro iron unit selection chart                                                                 |          |

# 1. L-CAT-EVO 4330/4430 Dimensions

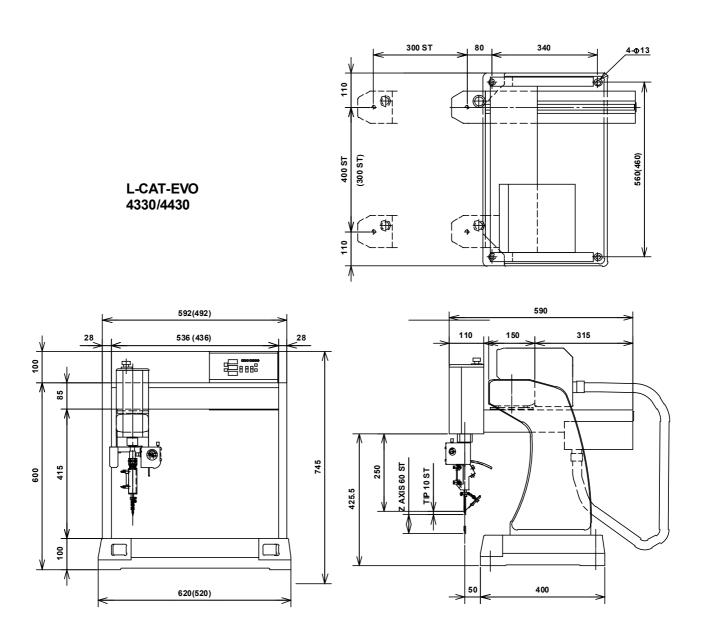

# 2. Summary of L-CAT-EVO

The L-CAT-EVO has evolved into a highly flexible and innovative selective soldering system. This EVO model incorporated of the unique features of the original L-CAT which includes both point and slide soldering, solder feed and temperature control as well as programming ease. A large selection of iron tip profile is available to address virtually all applications.

The high resolution rotary encoders are built-in for X, Y motor to ensure high accuracy.

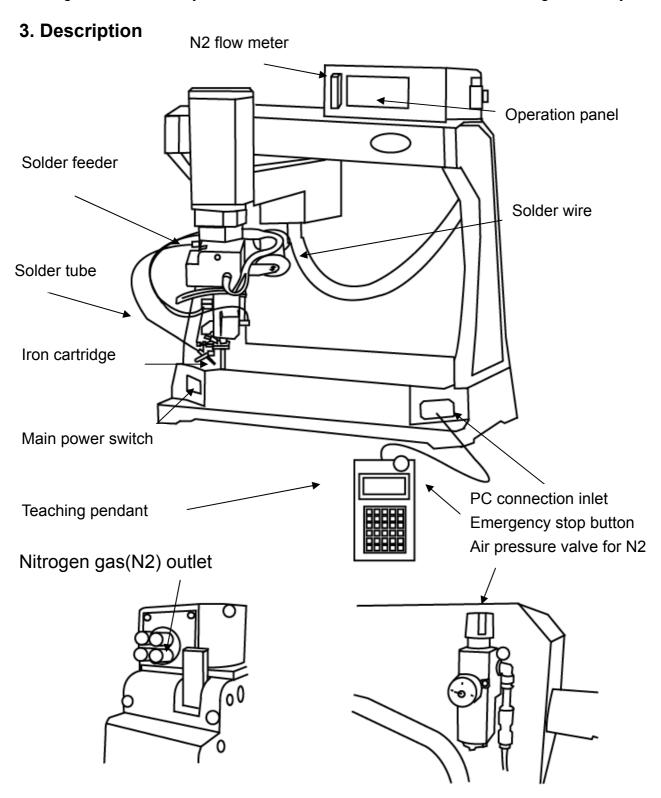

# A) Teaching pendant

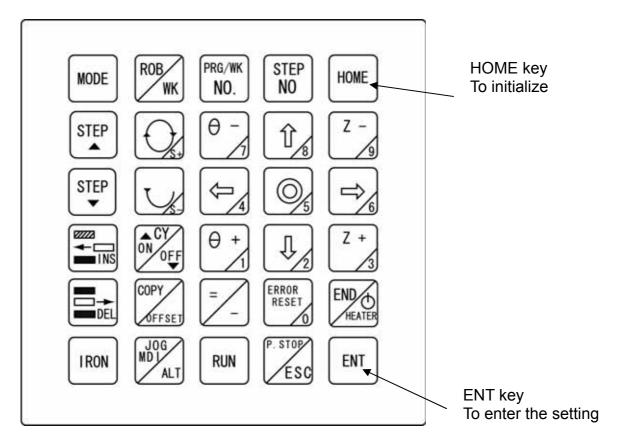

#### **Color Explanation**

Yellow: Manual and jog axis movement Blue: To enter command or number.

Red: Error reset

Orange: Automatic operation, Mode selection

White: Other

#### Robot mode - Keypad Explanation

#### **Key Label** Explanation

HOME

To "home" the robot for initialization.

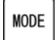

To select any of the modes listed below.

[AUTO] for running production with the teaching pendant connected. [PROG] for programming and editing solder points. S+,S- keys can be used. [STEP] for soldering each point one step including WK at a time.

[MANU] to move the robots (x, y, z and theta axis). The setting temperature can be entered by using number key. Press ENT to confirm. Press "Heater" key to turn on the iron cartridge heater.

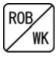

To select WK mode. The solder parameter can be programmed in the WK mode. Press this key to save a WK setting.

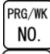

To select the desired program and WK number.

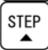

Scroll through the program forward one step at a time.

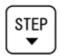

Scroll through the program backwards one step at a time.

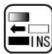

To delete/erase programmed points. Press twice to delete.

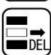

To insert a point into a program. Press once to enter the mode and press

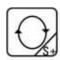

Scroll through the WK parameter forward one step at a time. Solder forward S+ key in ROB(PROG)(MANU) mode.

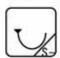

Scroll through the WK parameter backwards one step at a time. Solder reverse S- key in ROB(PROG)(MANU) mode.

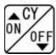

To select iron cylinder on or off (down and up).

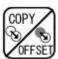

To select copy, offset or delete function in ROB(AUTO) mode.

JOG keys to move the iron unit to the desired position and orientation.

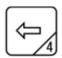

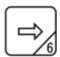

To move X axis. In MDI,WK mode, used to enter number.

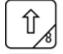

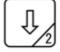

To move Y axis. In MDI, WK mode, used to enter number.

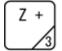

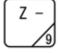

To move Z axis. In MDI, WK mode, used to enter number.

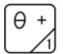

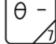

To move theta axis. In MDI,WK mode, used to enter number.

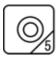

The alternative key to select the axes speed high or low in the machine is ROB (PROG) mode. The selected Jog speed is display L or H at the end of Z axis coordinate.(Z:00.0L, Z:00.0H). In MDI, WK mode, used to enter number.

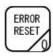

To reset an error. In MDI mode, used to enter number.

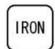

To extend/retract the iron tip. Pneumatic iron stroke is 10 mm.

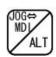

Jog and MDI (manual data input) selection. In WK mode, WK command group can be altered. Refer to the page 12.

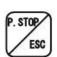

Partial Stop. This will stop the robot before executing the next step. Enter [RUN] to start again. ESC key to escape the selection backward.

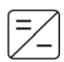

To enter the command to do simultaneous WK step. Minus key to enter offset amount.

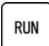

To start the robot in AUTO mode. To move axes to the selected step number.

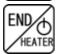

To enter the END mark at the each end of PROG. Press the END key at the end of step after entering WK number.

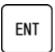

Enter key to register each setting.

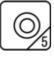

ENT

To press these two keys together in the same time, the setting is saved into the memory immediately.

## B) Operation panel

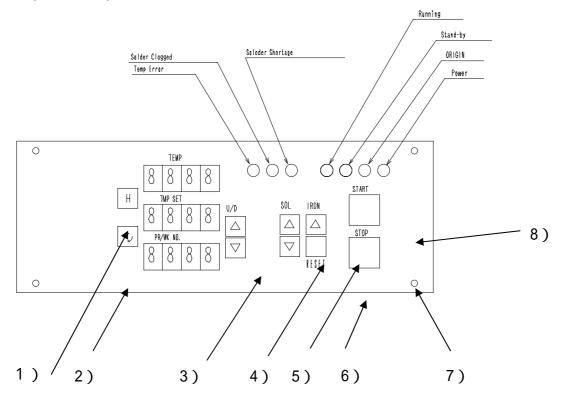

Please note that operation panel keys works only while the teaching pendant is disconnected.

#### 1) Heater

The iron heater main switch. If the TEMP display is flashing, the heater is OFF. Press this key once to turn on the heater.

#### 2) Program, temperature

The right hand side bottom dot indicate which one is selected on the display. To change the selection, press once.

#### 3) Up down

The selected program or set temperature can be up-down by keys.

#### 4) Solder wire

The solder wire motor forward or reverse turn when the key are pressed.

#### 5) Iron

To extend/retract the iron tip. Pneumatic iron stroke is 10 mm.

#### 6) Reset

If an error occurs, press Reset key once after repairing and press the start key to resume.

#### 7) Stop

If an program is running in loop, press STOP key once.

#### 8) Start

When the power in turned on, press once to move to the home position. Press again to start the programmed points automatically.

# 4. Preparation, Initial setting

#### 4.1 How to set solder wire

Lift the lever and push through solder wire to the solder feeding motor. Make sure to set the shortage sensor wire under the solder wire.

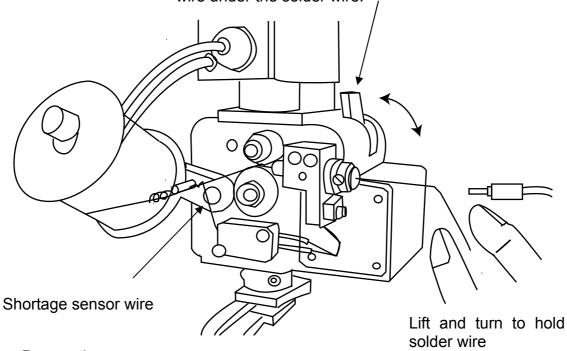

#### 4.2. Preparation

- a. Iron cartridge
  - Make sure the iron cartridge is suitable for soldering application.
- b. Air supply
  - Supply an clean dry air (4-5kg/.cm2) from the back of the machine.
- c. Power cable
  - Plug in the power cable to the back of the machine.
- d. Teaching
  - Attach the teaching pendant plug to the machine while the power is OFF.
- e. N2 (nitrogen gas) pressure and flow adjust

Set the air pressure 5 (0.5MPa). To change the pressure, pull the knob up and turn. Then, push it down to lock.

N2 flow should be 0.5L/minutes. So, adjust the red flow ball at the middle.

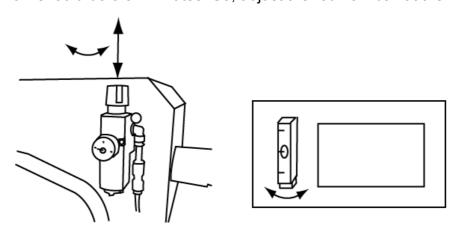

#### 4.3. Turning on the power

- a. Turn on the main switch of the front left hand side.
- b. Press the home key of the teaching pedant or Start key of the operation panel.
- To program the machine, Refer to 5. How to program. To operate the programmed point, 6. Operation.
   To do the initial setting.
- 4.4. Initial setting for user parameter Initial setting for the machine can be entered.

[Teaching pendant screen ] Initial Screen

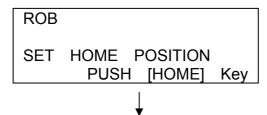

1) Press HOME key on the teaching pendant or press the Start button on the operation panel.

```
ROB [AUTO] PRO .No : 00
STP X : 000 . 00Y : 000 . 00
Θ: 000 . 0 Z : 000 . 00 L
S : 000 WK : 000 END
```

2) Press ROB/WK key to change the screen, then press Mode key once. Enter WK number 0 and press Enter, then the following screen appears.

| [PRC | G] WK  | : 000 | RDY |
|------|--------|-------|-----|
| 01   | TIP    | 1     |     |
| 02   | T. CAL | -10   |     |

The factory setting is entered before shipping out. They can be changed according to your requirements. Refer to the next page for the changing.

Using **STEP** ★, **STEP** ▼ keys to select the parameter.

The factory setting for WK 000 is:

| WK step | WK Display | WK data   | Setting range  | Description                                                                                      |
|---------|------------|-----------|----------------|--------------------------------------------------------------------------------------------------|
| 01      | TIP        | 1         | 1,2            | Tip type selection                                                                               |
| 02      | T.CAL      | -30       | ±100           | Temperature calibration                                                                          |
| 03      | T.ALH      | 10        | 0 - 200        | Alarm high range                                                                                 |
| 04      | T.ALL      | 10        | 0 - 200        | Alarm low range                                                                                  |
| 05      | FEED       | ON        | ON,OFF         | Feeder checking on/off                                                                           |
| 06      | HEAT       | 1         | 0, 1, 2, 3,4   | Heater checking 0=No heater 1=Heater, 2=LD Laser mode 3=Heater and LD laser 4=Vision calibration |
| 07      | H.UD       | ON        | ON,OFF         | Iron sensor checking on/off                                                                      |
| 08      | AXIS       | OFF       | ON,OFF         | An extra axis selection On/Off                                                                   |
| 09      | X+Li       | 3000/4000 | 1 - 5000       | X axis max moving, 300/400mm                                                                     |
| 10      | Y+Li       | 3000      | 1 - 4000       | Y axis max moving, 300 mm                                                                        |
| 11      | Z+Li       | 600       | 1 - 600        | Z axis max moving, 60 mm                                                                         |
| 12      | R+Li       | 3400      | 1 - 3600       | R(Theta) axis max moving, 350°                                                                   |
| 13      | XMAX       | 750       | 0 - 999        | X axis max speed (mm/s)                                                                          |
| 14      | YMAX       | 750       | 0 - 999        | Y axis max speed (mm/s)                                                                          |
| 15      | ZMAX       | 150       | 70 - 199       | Z axis max speed (mm/s)                                                                          |
| 16      | RMAX       | 360       | 1 - 420        | R(Theta) axis max speed (°/s)                                                                    |
| 17      | Msol       | 50        | 1- 100         | Manual solder feeding speed                                                                      |
| 18      | Fcal       | 80        | 1- 200         | Solder feeding amount calibration                                                                |
| 19      | EMG        | ON        | ON,OFF         | Homing on/off after EMR. stop                                                                    |
| 20      | T1PG       | 30        | 1 - 200        | Tip 1 proportion gain                                                                            |
| 21      | T1IG       | 100       | 1 - 200        | Tip 1 integration time                                                                           |
| 22      | T2PG       | 40        | 1 - 200        | Tip 2 proportion gain                                                                            |
| 23      | T2IG       | 100       | 1 - 200        | Tip 2 integration time                                                                           |
| 24      | PPST       | OFF       | ON,OFF         | P. Stop selection On/Off for point WK                                                            |
| 25      | SPST       | OFF       | ON,OFF         | P. Stop selection On/Off for slide WK                                                            |
| 26      | TINT       | OFF       | ON,OFF         | Temperature Error interlock                                                                      |
| 27      | I.OT       | OFF       | ON,OFF         | AUX IN over timer On/Off                                                                         |
| 28      | OT.V       | 300       | 1 – 999(100ms) | Input signal maximum wait time                                                                   |
| 29      | Rchk       | 0         | 0.1.2.3.       | R(Theta) axis homing selection 0:None 1: PROG 2: AUTO, 3: Both                                   |
| 30      | RunM       | OFF       | ON,OFF         | Continues mode On/Off                                                                            |

Using **STEP** ★, **STEP** ▼ keys to select the parameter. The selected step number blinks. Then, press ENTER for changing the setting.

Press number key or On/off to input and press Enter key to confirm.

After entering, press ROB/WK to get out the mode. The message "Writing \*\*\*\* appears on the bottom LCD screen and the mode become ROB [PROG].

Turn off the main switch and turn back on again since the WK 000 is memorized when only the main switch is turned on.

## 5. How to program

#### 5.1 WK parameter entering

Refer to the attached WK command list and enter the WK operation.

| Parallel | Command        | WK data      | WK data      | Description                                                                                             |
|----------|----------------|--------------|--------------|----------------------------------------------------------------------------------------------------|
| WK       | list           |              | parameter    |                                                                                                    |
| Group :  | #1 parameter   |              | ·            |                                                                                                    |
|          | S+             | *** *        | SP***        | Solder feeding forward, feeding amount ***.*mm, feeding speed ***mm/s                                   |
|          | S-             | *** *        | SP***        | Solder feed reverse, feeding amount ***.*mm, feeding speed ***mm/s                                      |
|          | CY1            | ON           | TM***        | Iron down and waiting time***sec                                                                        |
|          | CY1            | OFF          | TM***        | Iron up and waiting time*** sec                                                                         |
|          | TIM            | *** *        |              | Time delay *** sec.                                                                                     |
|          | END            |              |              | WK step end                                                                                             |
|          | AIR            | ** *         |              | Air blow *** sec.                                                                                       |
|          | ACK            |              |              | When sliding, ACK(acknowledge) signal gives the machine the slide stating timing                        |
|          | TEM            | ***          |              | Temperature setting with a waiting. The command turns on heater power.                                  |
| =        |                |              |              | WK command to do the step in the same time                                                              |
| Group #  | 2 parameter (F | ress the ALT | key to chang | ge the parameter group. (#1-#2 & #2-#1)                                                                 |
|          | OUT            | *            | TM***        | External I/O output signal *** sec.                                                                     |
|          | IN             | *            |              | External I/O input signal waiting                                                                       |
|          | SET            | *            |              | Turn on output signal                                                                                   |
|          | RST            | *            |              | Turn off output signal                                                                                  |
|          | WST            |              |              | Wait the start signal                                                                                   |
|          | JMP            |              |              | Jump to other program to run multi programs without stopping. (Max. 8 programs can be run continuously) |
|          | TE2            | ***          |              | Temperature setting without waiting "temperature alarm off".                                            |
|          | LDS            | ***          |              | Start (turn off) LD with ***A (5-42A).                                                                  |
|          | LDR            |              |              | Reset (turn off) the LD.                                                                                |

#### 5.2 WK number entering

Refer to the attached Wk command and enter the WK operation.

Soldering WK number in ROB mode

The soldering WK number must be entered in three (3) digits after WK: XXX as follows:

No work (dummy point) ROB 000 Point solder 101 ~ 197 Wait time 198 Air blow point 199 Slide end point 200 Slide solder 201 ~ 299 Wait time 301 ~ 309 Output signal 401 ~ 407 (OUT 7) Input signal waiting ---501 ~ 505 (IN 5)

Contents of WK except 000 or 200 can be changed in WK(PORG) mode.

An example to enter WK 101 for point soldering

| Parallel<br>WK | Command<br>list | WK data 1 | WK data 2 | Description                         |
|----------------|-----------------|-----------|-----------|-------------------------------------|
|                | S+              | 5.0       | SP50.0    | 5.0mm, feeding speed 50mm/s         |
|                | S-              | 3.0       | SP50.0    | 3.0mm, feeding speed 50mm/s         |
| =              | CY1             | ON        | TM0.5     | Iron down and 0.5 sec time delay    |
|                | S+              | 10.0      | SP10      | 10.0mm, feeding speed 10mm/s        |
|                | S-              | 3.0       | SP50.0    | 3.0mm reverse feeding, Speed 50mm/s |
|                | TIM             | 1.0       |           | Heating time 1.0 sec.               |
|                | CY1             | OFF       | TM0.0     | Iron up Wait time 0.0 sec.          |
|                | END             |           |           | WK step end                         |

# An example to enter WK 201 for slide soldering

| Parallel<br>WK | Command list | WK data 1 | WK data 2 | Description                         |
|----------------|--------------|-----------|-----------|-------------------------------------|
|                | S+           | 5.0       | SP50.0    | 5.0mm, feeding speed 50mm/s         |
|                | S-           | 3.0       | SP50.0    | 3.0mm, reverse speed 50mm/s         |
| =              | CY1          | ON        | TM0.5     | Iron down and 0.5 sec time delay    |
| =              | ACK          |           |           | ACK signal to slide start           |
|                | S+           | 20.0      | SP5.0     | 20.0mm, feeding speed 5 mm/s        |
|                | S-           | 3.0       | SP50.0    | 3.0mm reverse feeding, Speed 50mm/s |
|                | TIM          | 0.5       |           | Time delay 0.5 sec.                 |
|                | CY1          | OFF       | TM0.0     | Iron up                             |
|                | END          |           |           | WK step end                         |

#### WK 198 for wait time

| TIM | 1.0 | 1.0 sec wait time |
|-----|-----|-------------------|
| END |     | WK step end       |

# WK 199 for air blow time

| AIR | 0.5 | 0.5 sec. air blow time |
|-----|-----|------------------------|
| END |     |                        |

#### 5.3 Creating a program for point soldering

Step 01: Getting started

Power on the robot (switch, left side) and press the HOME key to move the robot to the home position. And power on the temperature controller using the teaching pendant. Press MODE key to select MANU. Then press HEATER key to turn it on. When the heater is on, the top temperature display stops flashing.,

Step 02: Selecting the programming mode

The teaching pendant should be in the ROB (robot) mode. Once inside the ROB mode, press MODE key until the display show [PROG].

Step 03: Selecting the programming number

Press the PROG.NO key. Select the desired program number by press the numeric keypad. Press ENT to accept this program.

The displayed should now red "ROB [PROG] PRO NO. XX" (XX being the program no. you selected). You will see this on the top line of the display.

The robot move the following step number sequence.

```
Step 001 Tip cleaning point
Step 002 Dummy evasion point
Step 003 Soldering point
I I
Step XXX End
Step 000 Work waiting point ( Step 000 )
```

Step 04 : Programming the initial cleaning step and select Jog key speed

- 4a) At the HOME position, lower the iron unit into the cleaning station by at the proper position. JOG can be changed by pressing " "key. Z: 00.0L indicate the low speed and Z: 00.0H indicate high speed.
- 4a) At the HOME position, lower the iron unit into the cleaning station by at the proper position.
- 4b) Press the ENT key to teach this location.
- Select the travel speed desired for the iron unit to move from point point (1-750), 500 is a good starting speed). When complete, press the ENTER to accept.
- The cursor is now flashing in the "WK: " field. Enter WK no.
  199 to teach cleaning. The robot reserve WK no 199 to teach an
  air blow cleaning. "WK" represents the work profile to be executed.
  Press ENTER to accept.

Enter block no. 198 to teach cleaning of sponge roller cleaner. The robot will hold at the cleaning point for 1.0 second. Your first point is now complete. The step number should now be 002 automatically.

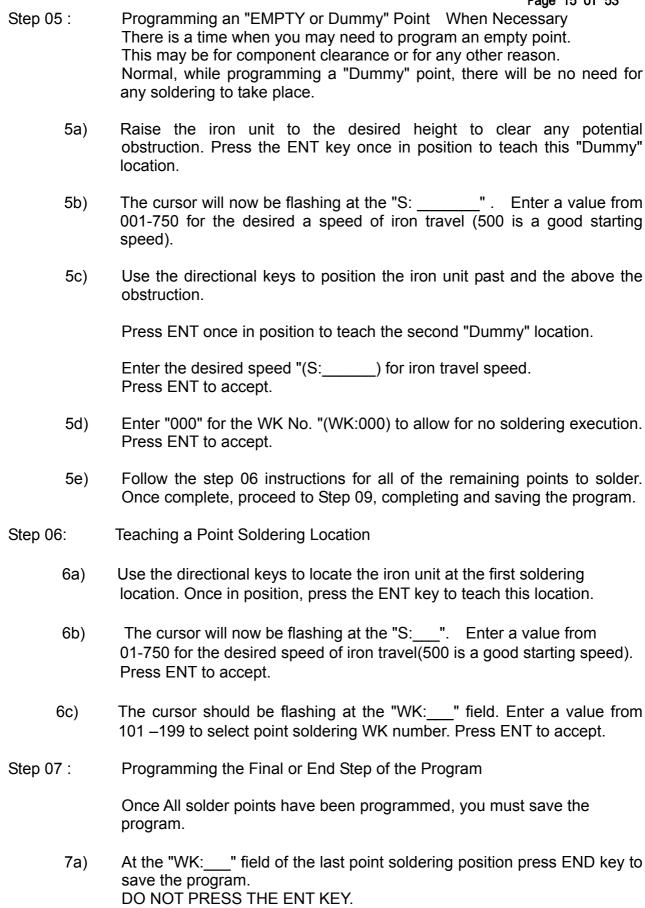

7c) The axes move to the step "000" and the "Writing ",,message appears and the program has been saved. The display should show an "END" under the next Step No display.

Note: If the END step was programmed properly, you can press Mode key to save the program. When press MODE key, the "Writing ",,message appears and the program has been saved.

| 5.4. | Slide     | $\sim \sim 1$ | <b>70 51 50</b> | ~ . |
|------|-----------|---------------|-----------------|-----|
| 74   | ->1111112 | ~ I III       | 10111           |     |
| J.T. | Olluc     | JUIL          |                 | и.  |
|      |           |               |                 |     |

Step 01-05: Follow the page 13 and 14 for the preparation and register the cleaning point.

Step 06: Teaching the First Slide Soldering Location

- 6a) Use the directional keys to locate the iron unit at the first soldering location. Once in position, Press the ENT key to teaching this location.
- The cursor will now be flashing at the "S: \_\_\_\_\_\_". Enter a value from 01-750 for the desired a speed of iron travel (500 is a good starting speed).

  Press ENT to accept.
- 6c) The cursor should be flashing at the "WK:\_\_\_\_\_) field.
  When slide soldering you must enter a value from 201 299 for sliding WK number.

#### Step 07: Teaching the Second or Last Point of the Slide

Note: The second point of the slide needs to be entered. Regardless of how many points are in the row, there will only be two points for the entire row. One start point and one end point.

- 7a) Use the X, Y, Z keys to position the iron unit approximately .050" .100" past the last pin to be soldered. Be sure to program the slide so it finishes away from any components close to the pins. Press ENT to accept.
- 7b) The cursor will now be flashing at the "S:\_\_\_\_" field. Set the speed at 004. This represents 4 mm/sec. The vast majority of slide soldering applications use 4 mm/sec., however, this can be altered if necessary. Press ENT to accept.
- 7c) The cursor should be flashing at the "WK:\_\_\_\_" field. "200" should automatically appear in that field. The "200" represents that this is the last point of the slide. Press ENT to accept.
- Step 08: Programming the Remaining Slide Solder Points
  Repeat steps 6 & 7 for all remain rows to slide solder.
  Once complete, proceed to the step 9.
- Step 09: Programming the Final or End Step of the Program
  Once All solder points have been programmed, you must save the program in the same procedure of the previous page Step 07.

#### 5.5. MDI mode

The teaching pendant should be in the ROB (PROG) mode. Once inside the ROB (PROG) mode, press MDI key. Then X, Y, Z and Theta coordinate flash. Enter the desired value one by one to change. Press ENTER 3 times. Press Mode key to confirm. "Writing "", message appears and the program has been saved.

#### 5.6. Copy function

Press "Copy" key in ROB (AUTO) until the copy display appears.

| 1  | Copy Step    |  |
|----|--------------|--|
| 2  | Copy Wk      |  |
| 3  | Copy Prog.   |  |
| Se | elect number |  |

Key in "1" to copy step, "2" " to copy WK, "3" " to copy program. Press ENT to confirm.

Copy step first display
Copy Step
Start: 00\_\_ End: 00\_\_
Paste Top: \_\_
Copy Count: \_\_ Next >

Input the desired first and last step number to copy. Then enter the top step number to paste. Key in desired copy number and press ENT. Then press ENT at Next >, the second display appears.

Copy step second display

Offset

X:000.00Y:000.00  $\Theta$ :000.0 Z: 00.00

Enter  $X \setminus Y \setminus \Theta \setminus Z$  offset amount. If the copy number is more than (2) two, the offser amout is increased multipully.

Press ENT key to confirm and "Copying \*\*\* message appears and the program has been saved.

| Copy WK display |
|-----------------|
| Copy Wk         |
| Copy WK No :    |
| Paste WK No :   |
| <del></del>     |

Input desired copy and paste Wk number to copy. Press ENT key to confirm and "Copying •••• message appears and the program has been saved.

| Copy program display |
|----------------------|
| Copy Prog,.          |
| Copy Prog, No :      |
| Paste Prog,No :      |
|                      |

Input desired copy and paste program number to execute. Press ENT key to confirm and "Copying •••• message appears and the program has been saved.

#### 5.7. Offset function

Press "Offset" key in ROB ( AUTO ) mode until the offset display appears.

| 1  | Offset Step      |  |  |  |  |  |  |
|----|------------------|--|--|--|--|--|--|
| 2  | Offset Prog.     |  |  |  |  |  |  |
| 3  | Offset All Prog. |  |  |  |  |  |  |
| Se | Select number    |  |  |  |  |  |  |

Enter "1" to offset step、"2" " to offset program "3" " to offset all program. Press ENT to confirm.

Offset step first display

Offset Step
Start: 00\_\_ End: 00\_\_
Next >

Offset step second display

Offset

X:000.00Y:000.00 O:000.0 Z:00.00

Press ENT key to confirm and "Writing \*\*\* message appears and the program has been saved.

Offset program first display

Offset program second display

Offset

X:000.00Y:000.00 O:000.0 Z:00.00

Press ENT key to confirm and "Writing \*\*\* message appears and the program has been saved.

Offset All program first display

Offset All Prog. All Program No 0-99 Next >

Offset All program second display

Offset

X:000.00Y:000.00 O:000.0 Z:00.00

Press ENT key to confirm and "Writing \*\*\* message appears and the program has been saved.

Note: Offset All program function take a long time to save and write. So, do not use unless absolutely necessary.

#### 5.8. Delete function

Press "Offset" key in ROB( AUTO ) mode until the delete display appears.

|    | Delete Prog<br>Delete WK |  |
|----|--------------------------|--|
| Se | elect number             |  |

Enter "1" to delete program, "2" " to WK. Press ENT to confirm.

Delete program display

Delete program
From Program No. 00\_\_
To Program No. 01\_\_

Enter program number and press ENT to confirm the deleting.

Delete WK display

Delete WK
From WK No. 00\_\_
To WK No. 01\_\_

Enter WK number and press ENT to confirm the deleting.

# 6. Operation

[Teaching pendant screen ]

**Initial Screen** 

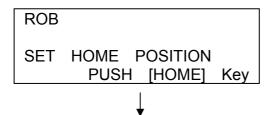

1) Press HOME key on the teaching pendant or press the Start button on the operation panel.

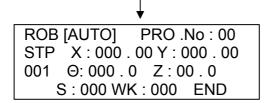

- 2) Press HOME key on the teaching pendant or press the Start button on the operation panel.
- 3) Set a soldering temperature and press "Heater" key on the teaching pendant to turn on the heater. Make sure the top temperature display stops flashing.
- 3) Select the desired program number.
- 4) Set the solder wire refer to the page 9.
- 5) Check the error and stand-by LED. If any error, remove the error causing and press "Error Reset" key. Make sure the error LED is turned off and the stand-by LED is turned on.
- 6) Press the "RUN" key to start.

NOTE: The START key on operation panel can be used after plug off the teaching pendant.

#### 7. PC software

# \* Please prepare a USB communication cable with AB type connector.

- 7.1 How to install the PC software for L-CAT-EVO
- a) Insert the CD ROM to PC. Then, wait until the following message box will appear automatically.
  - b) Windows XP Click the "Windows XP" button.
  - c) Windows 98 Click the "Windows 98" button.
  - d) Install Template to My Documents folder Click the "Copy Template fie".
     The template is copied to the My Documents holder.
  - e) Install USB driver Click the "Install USB file".

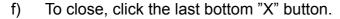

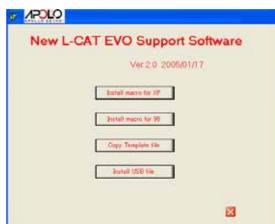

- g) Set up the USB driver file.
  - Open hard disc "C" and open as follows:

Cygnal → CP2101 → WIN → Setup.exe

Double click the "Setup.exe" to install the USB driver.

#### 7.2 Preparation and how to use

- a) Connect L-CAT-Evo and PC using the USB AB cable.
- b) Check which COM port have been used to communicate in the Device manager under the SYSTEM, CONTROL PANEL.
- c) Click the Enable Macro→System code →Select the Model No. →and press ESC key to start the software. Press Newbook to open the template.
  - 1) Open the EXCEL fie, New Icatevo.xls support software in program file.

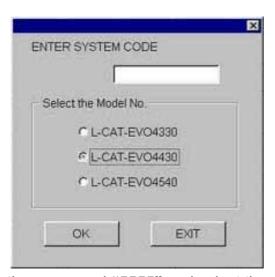

2) Enter the pass word "5555" and select the model, then press OK.

3) When the EXCEL file is opened, check which COM port is opened. If any difference, open COMM and open the communication window. Select the port 1-6 and save the change in New Icatevo.xls.

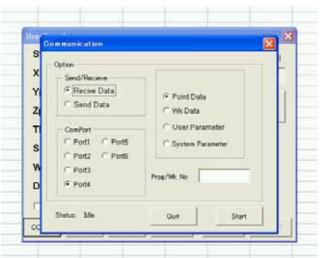

4) Press Newbook to open template. Press COMM key to communicate the machine and the PC.

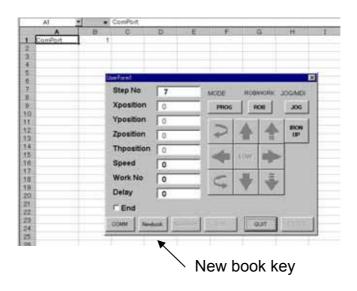

Note: If any communication error occur, close the window and re-start "New\_Icatevo.xIs" again.

# 8.Input/Output

# Pin Assignment

| 25 | 24 | 23 | 22 | 21 | <br>5  | 4  | 3  | 2  | 1  |  |
|----|----|----|----|----|--------|----|----|----|----|--|
| 50 | 49 | 48 | 47 | 46 | <br>30 | 29 | 28 | 27 | 26 |  |

Cable side DDK 57-30500

| PIN             | PIN | l No. | PIN            |  |  |
|-----------------|-----|-------|----------------|--|--|
| N/C             | 1   | 26    | N/C            |  |  |
| Prog Sel 1      | 2   | 27    | 0V(GND)        |  |  |
| Prog Sel 2      | 3   | 28    | 0V(GND)        |  |  |
| Prog Sel 4      | 4   | 29    | 0V(GND)        |  |  |
| Prog Sel 8      | 5   | 30    | 0V(GND)        |  |  |
| N/C             | 6   | 31    | READY          |  |  |
| HOME            | 7   | 32    | RUNNING        |  |  |
| START           | 8   | 33    | END            |  |  |
| P.STOP          | 9   | 34    | ERROR          |  |  |
| RESET           | 10  | 35    | N/C            |  |  |
| AUX IN 1        | 11  | 36    | AUX OUT 1      |  |  |
| AUX IN 2        | 12  | 37    | AUX OUT 2      |  |  |
| AUX IN 3        | 13  | 38    | AUX OUT 3      |  |  |
| AUX IN 4        | 14  | 39    | AUX OUT 4      |  |  |
| AUX IN 5        | 15  | 40    | AUX OUT 5      |  |  |
| Prog Sel 16     | 16  | 41    | AUX OUT 6      |  |  |
| Prog Sel 32     | 17  | 42    | AUX OUT 7      |  |  |
| Prog Sel 64     | 18  | 43    | N/C            |  |  |
| OV COM(Aux Out) | 19  | 44    | 0V(System Out) |  |  |
| OV COM(Aux Out) | 20  | 45    | 0V(System Out) |  |  |
| +V COM(Input)   | 21  | 46    | DC +24V        |  |  |
| +V COM(Input)   | 22  | 47    | DC +24V        |  |  |
| N/C             | 23  | 48    | N/C            |  |  |
| DC +12V         | 24  | 49    | EMERGENCY      |  |  |
| DC +12V         | 25  | 50    | EMERGENCY      |  |  |

<sup>&</sup>quot;N/C":Not Connected.

<sup>&</sup>quot;EMERGENCY" Have to be no voltage "B" contact.

|               | Pin<br>No. | Pin Name    | Function                                                                                                    |  |  |  |  |  |
|---------------|------------|-------------|----------------------------------------------------------------------------------------------------|--|--|--|--|--|
|               | 2          | PROG SEL 1  | Select the program No.                                                                                                    |  |  |  |  |  |
|               | 3          | PROG SEL 2  | Set the program No. in binary. It is set in ON.                                                                                                    |  |  |  |  |  |
|               | 4          | PROG SEL 4  | - Configuration examples;<br>Program No. "001" SEL1                                                                                                    |  |  |  |  |  |
|               | 5          | PROG SEL 8  | Program No. "099" SEL4、SEL32、SEL64                                                                                                    |  |  |  |  |  |
|               | 7          | HOME        | return to origin                                                                                                    |  |  |  |  |  |
| System Input  | 8          | START       | Robot runs the Automatic Working. The signal is input from the sensor and the switch, etc. "READY" output is ON when input is accepted.                                               |  |  |  |  |  |
|               | 9          | P.STOP      | 'Partial stop" The robot is stopped before running next steps.  Axis is stopped immediately. But the robot does not stop semporally while soldering. The robot stops after soldering. |  |  |  |  |  |
|               | 10         | RESET       | It returns from the emergency stop or the error situation. Input it after the cause of the emergency stop or the error removes. (The minimum pulse width is more than 100ms.)         |  |  |  |  |  |
|               | 11         | AUX IN 1    |                                                                                                    |  |  |  |  |  |
|               | 12         | AUX IN 2    | This pin is Aux input terminals.                                                                                                    |  |  |  |  |  |
|               | 13         | AUX IN 3    | Input it from a sensor and a switch, a PLC. When you program, set to the WK Parameter.                                                                                                |  |  |  |  |  |
| Aux Input     | 14         | AUX IN 4    |                                                                                                    |  |  |  |  |  |
| Inpu          | 15         | AUX IN 5    |                                                                                                    |  |  |  |  |  |
| =             | 16         | PROG SEL 16 |                                                                                                    |  |  |  |  |  |
|               | 17         | PROG SEL 32 | Select the program No. Use it when PROG SEL 1 ~ 16 is insufficient.                                                                                                    |  |  |  |  |  |
|               | 18         | PROG SEL 64 | Ose it when I NOC SEE I To is insumdent.                                                                                                    |  |  |  |  |  |
| Sys           | 31         | READY       | It becomes turning on when is in the state that the main body can be driven automatically.                                                                                            |  |  |  |  |  |
| tem           | 32         | RUNNING     | It becomes turning on while an automatic driving is operating.                                                                                                    |  |  |  |  |  |
| System Output | 33         | END         | When an automatic driving ends, it becomes turning on. (100ms)                                                                                                    |  |  |  |  |  |
| put           | 34         | ERROR       | When the error occurs, it becomes turning on. It becomes turning off when returning by the RESET signal and the HOME signal.                                                          |  |  |  |  |  |
|               | 36         | AUX OUT 1   |                                                                                                    |  |  |  |  |  |
|               | 37         | AUX OUT 2   | 1                                                                                                    |  |  |  |  |  |
| Au            | 38         | AUX OUT 3   | It is a general nurnose, outside output                                                                                                    |  |  |  |  |  |
| <u>ိ</u> ဝိ   | 39         | AUX OUT 4   | It is a general-purpose, outside output.  It outputs it to the relay, the pilot light, and the sequencer.                                                                             |  |  |  |  |  |
| Aux Output    | 40         | AUX OUT 5   | Please set it from the WK parameter at the teaching.                                                                                                    |  |  |  |  |  |
| +             | 41         | AUX OUT 6   |                                                                                                    |  |  |  |  |  |
|               | 42         | AUX OUT 7   |                                                                                                    |  |  |  |  |  |

|                | PinNo. | Pin Name  | Signal Name               | Function                                                                                                    |  |  |
|----------------|--------|-----------|---------------------------|----------------------------------------------------------------------------------------------------|--|--|
|                | 19     |           | For AUX OUT<br>Common 0V  | It is commonness 0V for AUXOUT. When an internal power supply is used, either of GND 27, 28, and 29 the 30th is connected with                                                                                                    |  |  |
|                | 20     | 0V COM    |                           | one pin.  When the external power source is used, it connects it with the (-) terminal in the external source.                                                                                                    |  |  |
|                | 21     |           | Common power supply input | It is a common power supply to input each signal input.  When 12V in an internal power supply is used, either the 24th or the 25th is connected.  When 24V in an internal power supply is used, either the 46th or the 47th is connected.  When the external source is used, it connects it with (+) terminal in the external source. |  |  |
| Po             | 22     | +V COM    |                           |                                                                                                    |  |  |
| wer            | 24     | DC+12V    | +12V output               | It is +12V of robot internal power supply output.                                                                                                    |  |  |
| Power source   | 25     | DO112V    | 112 V Output              | 0.5A can be driven in the maximum.                                                                                                    |  |  |
| 9Э.            | 27     |           | GND                       |                                                                                                    |  |  |
|                | 28     | 0V        |                           | It is GND for an internal power supply. It is connected with the frame.                                                                                                    |  |  |
|                | 29     |           |                           |                                                                                                    |  |  |
|                | 30     |           |                           |                                                                                                    |  |  |
|                | 44     | OV COM    | For system output         | It is common 0V for the system output.  When an internal power supply is used, either GND 27th, the 28th, the 29th or the 30th is                                                                                                    |  |  |
|                | 45     | OV COM    | Common 0V                 | connected with one pin. When the external source is used, it connects it with the (-) terminal in the external source.                                                                                                    |  |  |
|                | 46     | DC+24V    | +24V output               | It is +24V of robot internal power supply output.                                                                                                    |  |  |
|                | 47     | DO:24V    | · 24 v Output             | 0.5A can be driven in the maximum.                                                                                                    |  |  |
| Emergency stop | 49     |           |                           | The device is stopped in the emergency. It uses it with the state of the wireless pressure turned on. All the operation related to soldering becomes a                                                                                                    |  |  |
|                | 50     | EMERGENCY | Emergency stop            | halt condition when this terminal liberates it, and the heater is turned off, too. Please input the reset signal to return the device after short-circuited of the terminal.                                                                                                    |  |  |

Internal circuit diagram (schematic diagram)

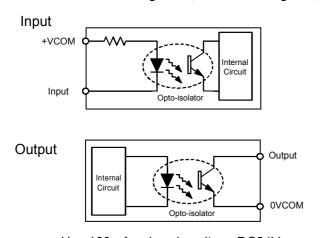

Use 100mA or less in voltage DC24V current.

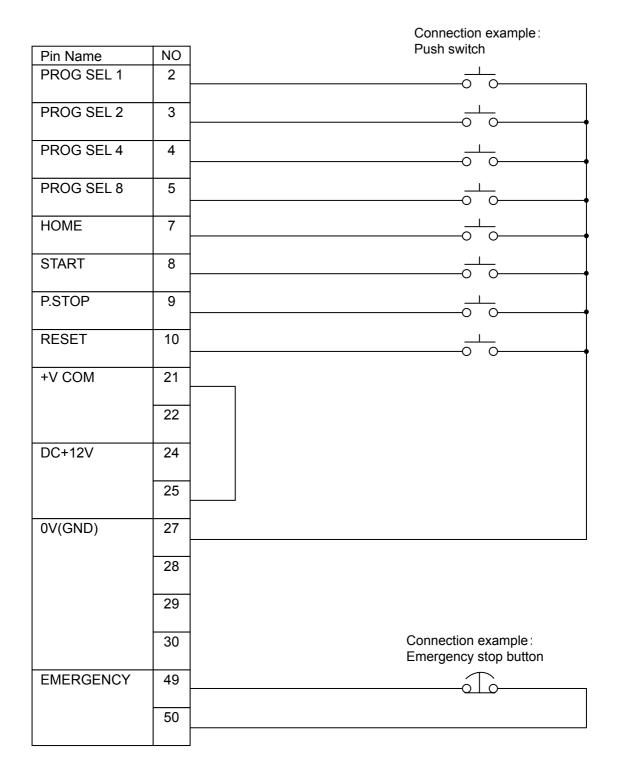

- 1. External input should be no voltage "A" contact or an open collector.
- 2. EMERGENCY have to be no voltage "B" contact.
- 3. When no emergency stop function is required, please short-circuit between 49-50 pins.(Factory setting)

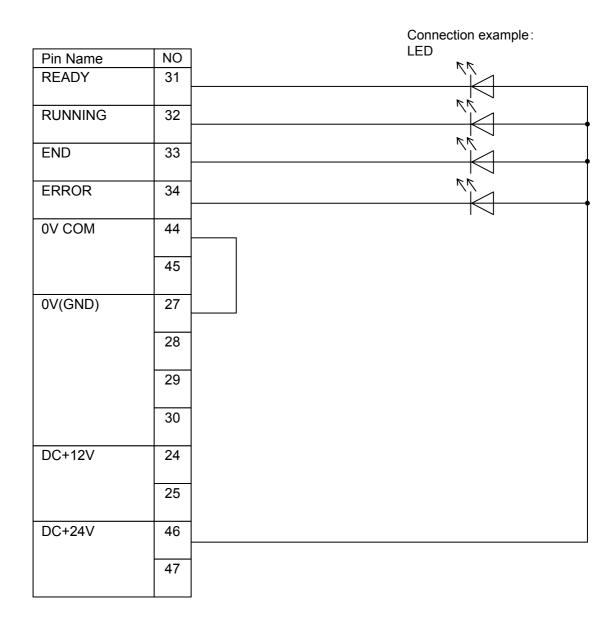

- 1. In order to avoid the output photo-coupler damage, please use a serge killer built-in parts or add a diode as per the above diagram when the induction load such as relay coil etc. were connected to the output.
- 2. In case the connecting load was 12V rating, make connection 24, 25.
- 3. Note that the output maximum is 0.1A each.

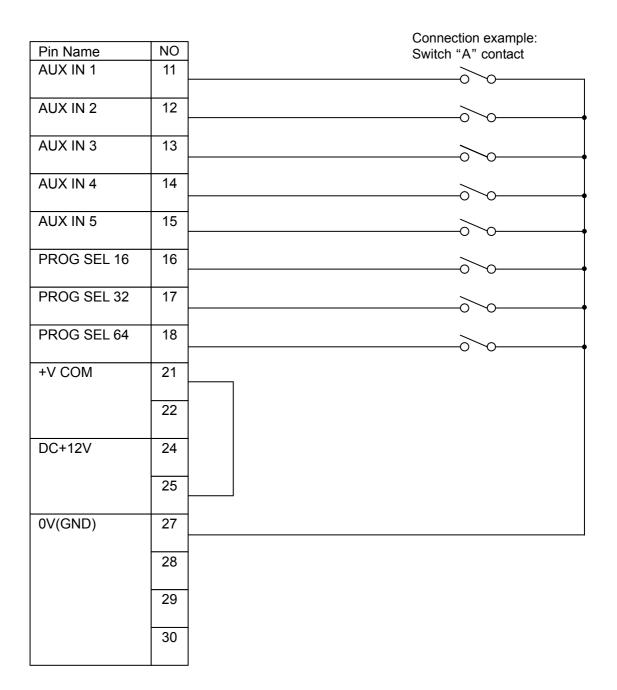

1. External input should be no voltage "A" contact or an open collector.

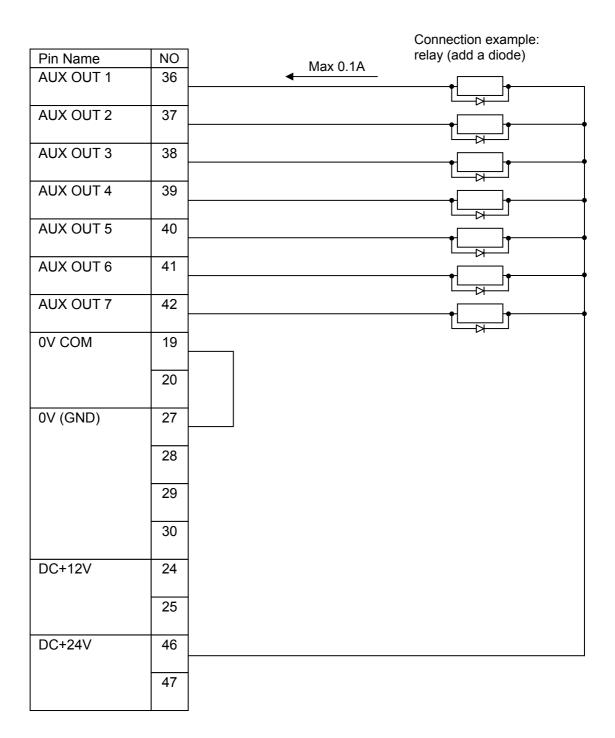

- 4. In order to avoid the output photo-coupler damage, please use a serge killer built-in parts or add a diode as per the above diagram when the induction load such as relay coil etc. were connected to the output.
- 5. In case the connecting load was 12V rating, make connection 24, 25.
- 6. Note that the output maximum is 0.1A each.

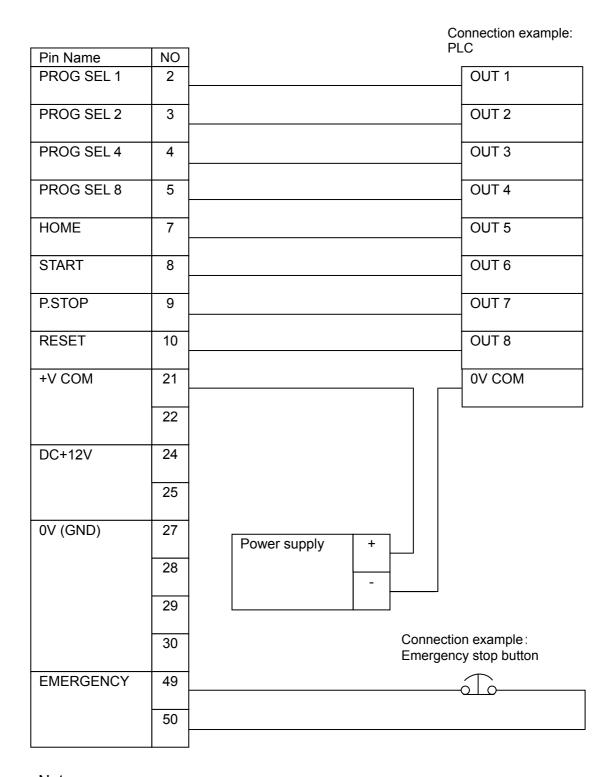

- 5. External input should be no voltage "A" contact or an open collector.
- 6. EMERGENCY have to be no voltage "B" contact.
- 7. When no emergency stop function is required, please short-circuit between 49-50 pins.(Factory setting)

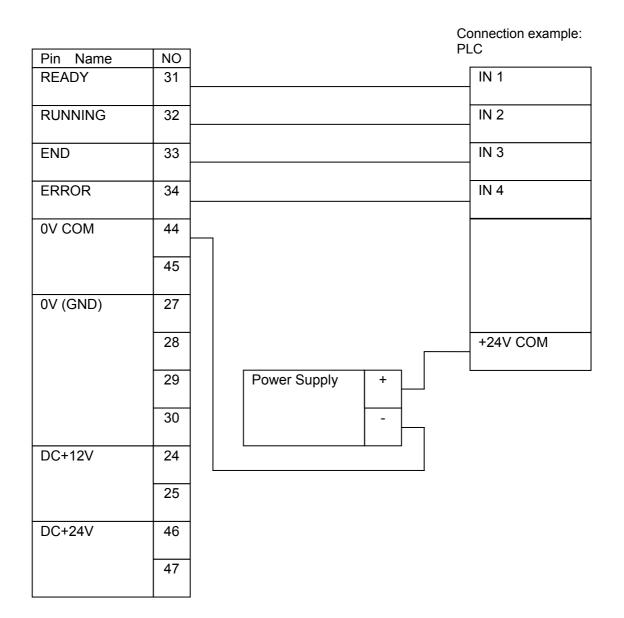

#### Note

1. Note that the output maximum is 0.1A each.

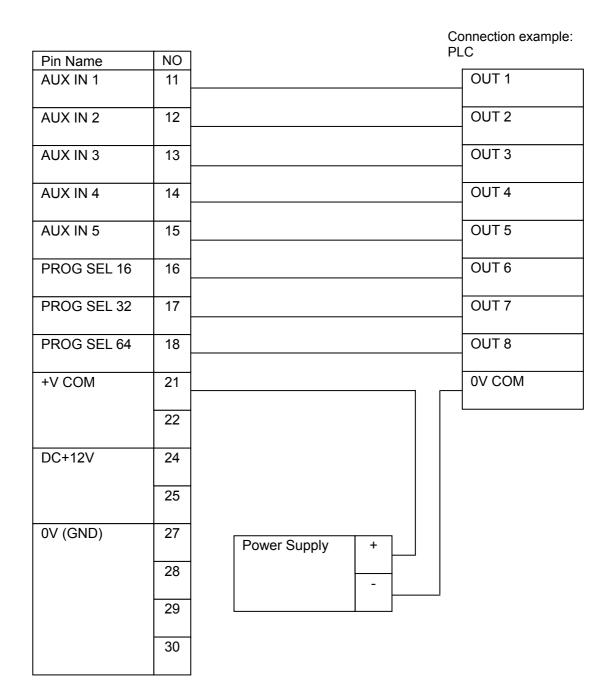

2. External input should be no voltage "A" contact or an open collector.

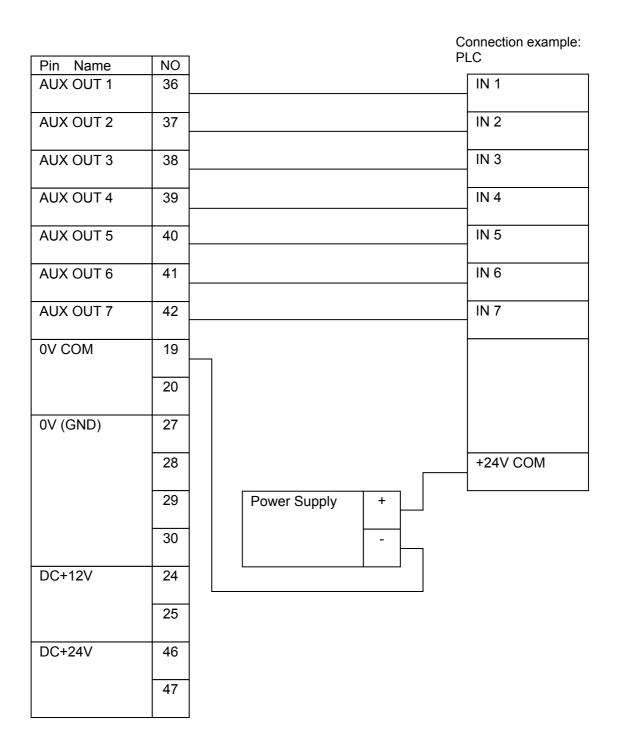

#### Note

2. Note that the output maximum is 0.1A each.

# Timing Chart Initialize

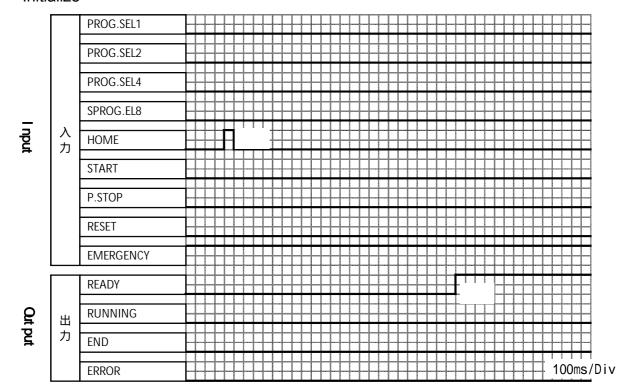

- 1. The starting point return begins when the HOME signal is turned on. First of all, the starting point return begins from Z axis. The starting point return of X, Y and the  $\theta$  axis starts after Z axis reaches the starting point position.
- 2. The temperature of the heater rises with each axial origin return movement, too. Each axle arrives at the origin position, and an READY signal does ON when temperature of the iron tip arrives at it in a setting range.

#### **Normal Working**

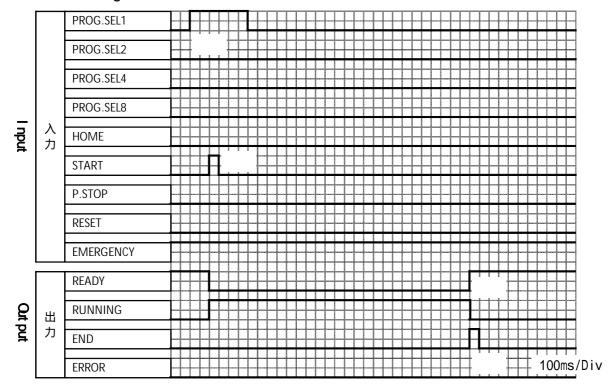

- 1. The program number that operates is specified with PROG.SEL. Please turn on the PROG.SEL signal before inputting the START signal. After turning on the RUNNING signal, you may turn it off.
- 2. The READY signal is turned off, and when the START signal is input, the RUNNING signal becomes turning on and begins an automatic driving on the program number set with PROG.SEL.
- 3. The READY signal is turned on when an automatic driving ends normally and the RUNNING signal is turned off.
- 4. The END signal is turned on simultaneously at the time of end an automatic driving.

## Partial Stop Working

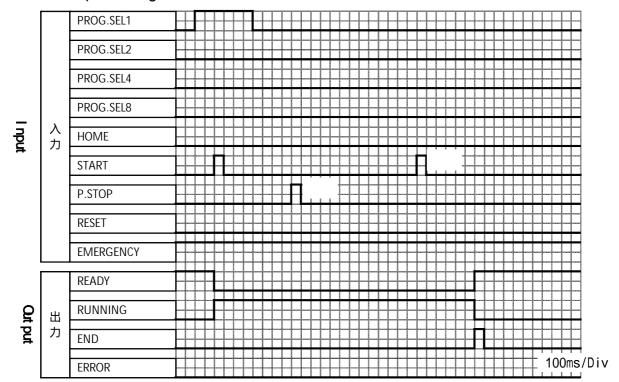

- 1. The axis operation stops in the place when the P.STOP signal is input while driving automatically. After operation is completed, it stops if soldering is operating.( does not stop temporally while soldering)
- 2. The robot restarts operations from the stopping place when the START signal is input.

### **EMERGNCY Working**

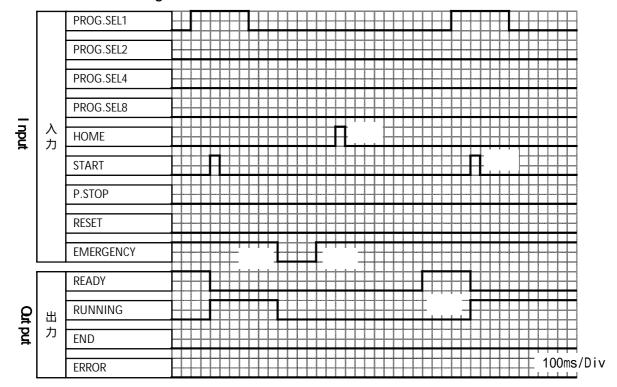

- 1. The RUNNING signal is turned off at the same time as turning off the EMR signal with the emergency stop switch etc. while driving automatically.
- 2. To restore it, EMERGENCY is turned on.
- 3. HOME is turned on and the starting point returns when EMG is turning on with WK000. (After the power supply is turned on again, HOME is turned on at the time of turning off. The factory setting is turning on.)
- 4. If the starting point returns, and abnormality is not found, the READY signal is turned on.
- 5. An automatic driving can begin by turning on the START signal if the READY signal is turning on.

#### E02 Position Detection Error

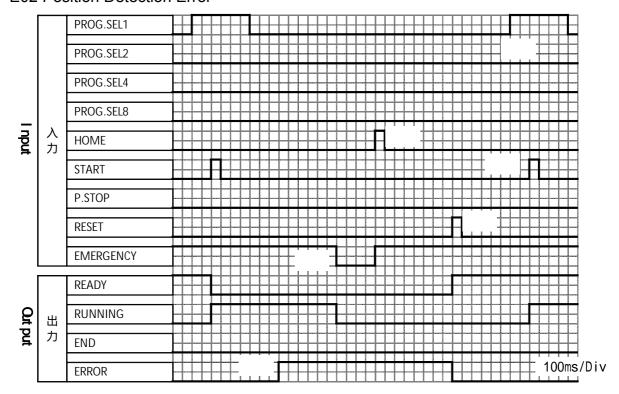

- 1. When an axis positional gap (step out of the motor) is generated while driving automatically, the ERROR signal is turned on. It is displayed in the operation panel as E02.
- 2. EMERGENCY is turned off to restore it, and it turns it on.
- 3. HOME is turned on and the starting point returns when EMG is turning on with WK000. (After the power supply is turned on again, HOME is turned on at the time of turning off. The factory setting is turning on.)
- 4. If the starting point returns, and abnormality is not found, the READY signal is turned on.
- 5. The program number is set again.
- 6. An automatic driving can begin by turning on the START signal if the READY signal is turning on.

## E03 Cylinder Up Down Sensor Error

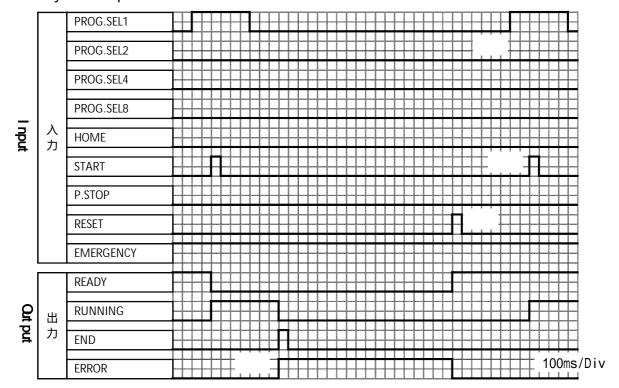

- 1. When iron doesn't operate when the step where iron descends or is raised while driving automatically is executed, and the limit time is exceeded, the ERROR signal is turned on. It is displayed in the operation panel as E03.
- 2. To restore it, the RESET signal is turned on. If abnormality is not found, the display of the operation panel disappears, and the READY signal is turned on.
- 3. The program number is set again.
- 4. The robot restarts operations from the stopping place when the START signal is turned on.

## E04 External Input Waiting Error

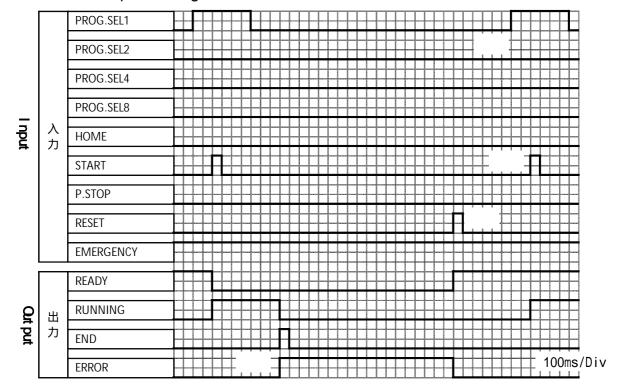

- 1. If an external input is not turned on even if the time set with WK000 OT.V is exceeded in becoming the external input waiting while driving automatically, the ERROR signal is turned on. It is displayed in the operation panel as E03.
- 2. To restore it, the RESET signal is turned on. If abnormality is not found, the display of the operation panel disappears, and the READY signal is turned on.
- 3. The program number is set again.
- 4. When the START signal is turned on, the robot begins driving from the beginning of the program.

### **E06 Temperature Error**

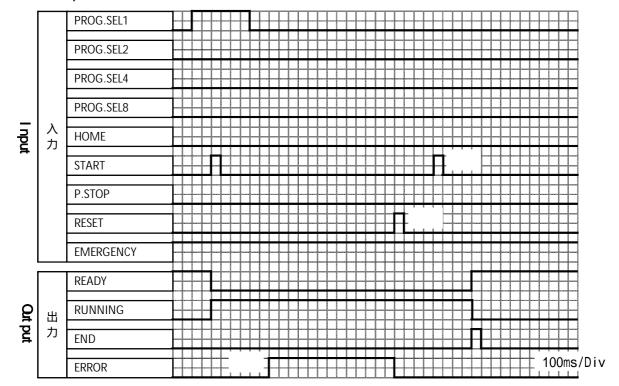

- 1. When the iron heater disconnections etc. are generated while driving automatically, the ERROR signal is turned on. It is displayed in the operation panel as E06.
- 2. To restore it, the RESET signal is turned on. If abnormality is not found, the display of the operation panel disappears, and the READY signal is turned on.
- 3. The robot restarts operations from the stopping place when the START signal is turned on.

#### Notes:

Please exchange it after it turns off power when you exchange the iron cartridge and the cable. In that case, please turn on the START signal again after the starting point returns after turning on the power supply again. In that case, it is in the first step of the program.

Operation doesn't stop though the Temp Error lamp of the operation panel lights to the temperature anomaly in the WK step. Moreover, the ERROR signal is not turned on.

When the error occurs before it drives automatically (Be standing by), E06 displays in the operation panel, and READY is turned off. Driving doesn't begin even if the START signal is turned on in that case.

#### E08 Data Check Error

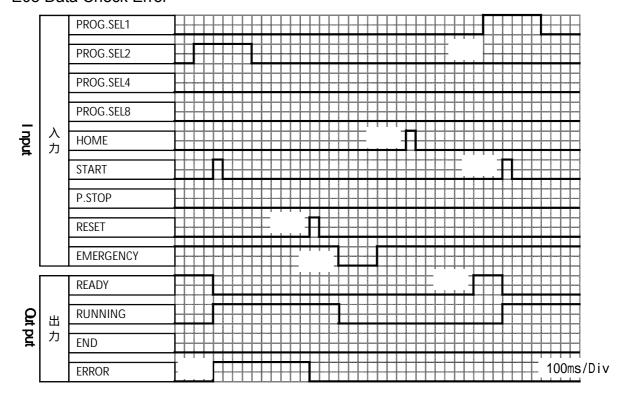

- 1. When START is turned on specifying the program number not made, the ERROR signal is turned on. E08 is displayed in the operation panel.
- 2. o restore it, the RESET signal is turned on. If abnormality is not found, the display of the operation panel disappears, and the READY signal is turned on.
- 3. EMERGENCY is turned off, and it turns it on.
- 4. HOME is turned on and the starting point returns when EMG is turning on with WK000. (After the power supply is turned on again, HOME is turned on at the time of turning off. The factory setting is turning on.)
- 5. If the starting point returns, and abnormality is not found, the READY signal is turned on.
- 6. The made program is set again.
- 7. Driving begins when START is input.

## E09 Upper Sensor Limit Error

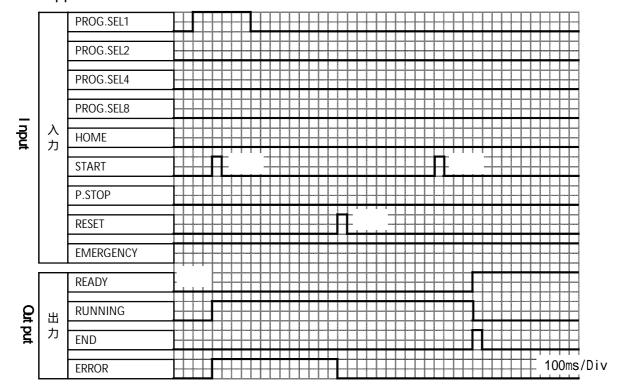

- 1. When upper sensor of iron unit doesn't detect it in time, READY is turned off.
- 2. When START is turned on while the sensor doesn't detect it, the ERROR signal is turned on. E09 is displayed in the operation panel.
- 3. When the RESET signal is turned on after repairing the breakdown cause of the of air shortage, the air leakage or the sensor signal is not detected, the ERROR signal is turned off.
- 4. It restarts operations when the START signal is input.

#### Note;

When the stoppage of air supply and the sensor breakdown occurs while driving automatically, it becomes E03, iron sensor time over error.

## Solder shortage Error

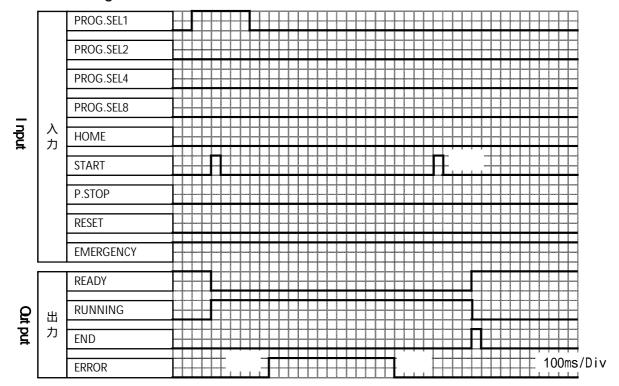

- 1. When the solder shortage occurs while driving automatically, the ERROR signal is turned on. The axis operation stops immediately. If soldering WK is operating, it finish WK operation and stops. The Solder Shortage lamp of the operation panel lights.
- 2. When the solder shortage sensor is turned off after solder is exchanged, the ERROR signal is automatically turned off.
- 3. The robot restarts operations from the stopping place when the START signal is input.

## Solder Clogged Error

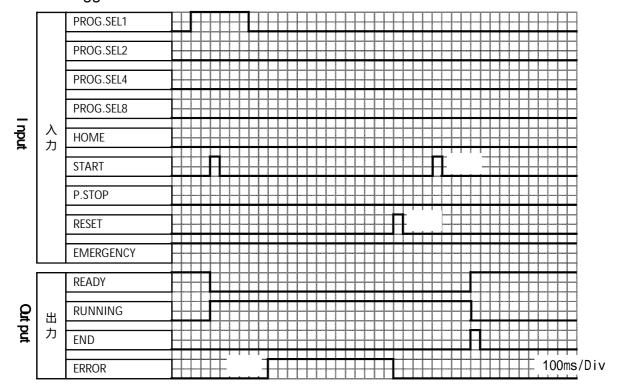

- 1. When the solder clogging occurs while driving automatically, the ERROR signal is turned on. The axis operation stops immediately. The solder clogged lamp of the operation panel lights.
  - (This ERROR is turned on only while executing soldering.)
- 2. When the RESET signal is turned on after the solder clogging problem is cleared, the ERROR signal is turned off.
- 3. The robot restarts operations from the stopping place when the START signal is input.

#### 9. Maintenance

9-1 Daily inspection requirement items are as follows:

Note: when the inspection, turn off the power and cool down the iron tip.

- 1) Existence of solder wire:
  - If the solder wire is not sufficient, please change to new one.
- 2) Wear of iron tip
  - If soldering result become unstable, please change it to new one. The life time of the iron tip is depend on the heating time, the solder feeding point and speed.
- 3) Breaking of heater
  - The causes of a breaking of heater when the lamp for indication of temperature error is on and the temperature controller is normal are as follows:
  - (1) The breaking of heater. Change the iron cartridge
  - (2) The breaking of the relay cord (CC-2F) Change the iron cord.
  - (3) The iron tip is worn. Change the iron cartridge
- 4) Air pressure
  - Make sure the air pressure if it is adequate. (4-5kg/cm2)
  - If the machine is not use, close the air valve to make N2 filter longer life.
- 5) Clog of the tube set
  - If the top (exit side) of the tube set clog by a flux or solder wire, please get rid of it and clean it with alcohol.
- 6) Up/down movement
  - Make sure if the up/down movement of iron unit of iron unit is smooth. Also, make sure if there is no flux sticking in moving parts.
- 7) ZSB Cutting blade and pinch roller for solder wire feeding Make sure flux or solder does not stick to the above parts. If so, clean it with a soft (brass) wire brush and alcohol.
- 9-2 After every 5,000 points soldering
  - Check the solder tip temperature with a thermometer. Refer to the page 7 for thermo-controller temperature display calibration.
- 9-3 Every month
  - Make sure a solder wire run through the solder wire tube. If not, clean the inside tube or replace.
- 9-4 Every year
  - Send the thermometer to an authorized agent for the calibration.
  - Check the N2 filter and replace the cartridge if necessary.
  - When replace, remove two screws 1) and pull the string 2). If it does not come out, remove four screws 3) and try to replace.

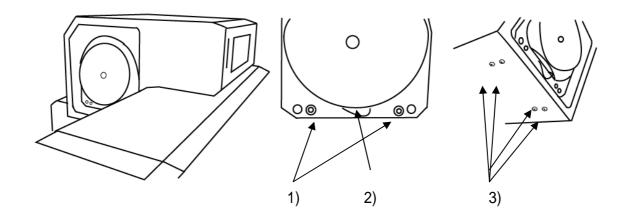

9-5 ZSB feeder adjustment and alignment If the ZSB (Zero solder ball) feeder is used, the cutting depth and the alignment have to be adjusted properly as follows:

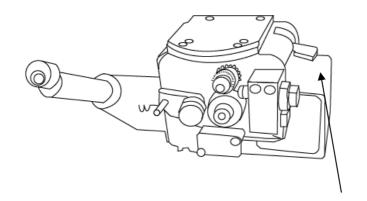

1) Three set screws for ZSB feeder cover

- 1) Remove the cover after loosing three setting screws.
- 2) loosen the setting nut.
- Adjust the screw to make the cutting blade center of the lower roller V grove.
- 4) Adjust the depth screw the cutting blade to penetrate into flux core.
- 5) Tighten the setting nut 2).
- 6) Put back the cover and tighten three screws 1).

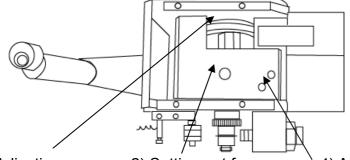

- 3) Adjusting screw for alignment
- 2) Setting nut for the adjusting screw

Adjusting screw for the cutting depth.

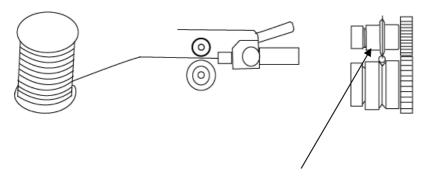

The cutting blade to be the center of the lower roller V grove and the depth should the center of the solder wire as indicated.

### 10. HANDLING OF IRON TIP

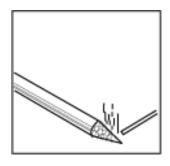

Attach iron tip, then the vinyl resin coating on the iron tip is cracked and peel off during the temperature rising. Please use it after making pre-soldering by solder including flux.

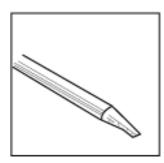

Iron tip should be placed at iron stand after pre-solder on iron tip. If tip is left at the stand without solder after cleaning, the tip cannot be wet with solder.

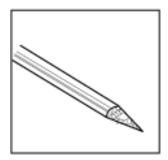

Please remove oxidations of flux lightly by wet sponge with water. If using the dry sponge or wiping too much, tip will not be wetted by solder easily.

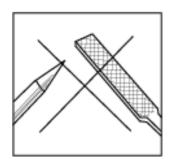

Do not file the iron tip because the iron plating under the tip is the very important.

## If a tip is not getting wet with solder!!

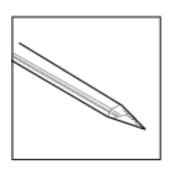

Remove pre-solder on tip completely.

Remove oxidation by a sand paper after cooling down the iron tip to room temperature.

Turn on the power and make pre-solder on the iron tip during rising the temperature.

The tip will wet with solder by the above process.

### 11. TROUBLE SHOOTING

This table is designed to help trouble shoot common problems that may occur with the L-CAT-EVO. If you have tried the recommended solution and the problem persists, please contact Apollo Seiko directly for technical support.

Error display on the front panel

| Display | Description                                    | Recommended solution                                                                                                    |
|---------|------------------------------------------------|----------------------------------------------------------------------------------------------------|
| E 01    | Home position moving error                     | Check air supply, sensor position and the connections                                                                                                    |
| E 02    | Position detection error                       | Press RESET key and start. If it happen again, check the mechanical movement. WK000=137 ~ 142, * 1 Turn the power off and remove the CPU board. The clean it carefully to make sure no particle on the PCB. |
| E 03    | Cylinder up down sensor error                  | Check air supply, sensor position and the connections                                                                                                    |
| E 04    | External input waiting error                   | Check an external equipment and the connections                                                                                                    |
| E 05    | Communication error                            | Turn off the power and turn it on again.                                                                                                    |
| E06     | Temperature error                              | The iron cartridge or the connection faulty. Turn off the power and check the connection or change the iron cartridge.                                                                                      |
| E07     | N/A                                            | N/A                                                                                                    |
| E08     | Data check error                               | The date entered may be out of the moving range.* 3                                                                                                    |
| E09     | Upper sensor limit error                       | Air is not supplied to the machine. Check the air supply.                                                                                                    |
| E10     | Communication error between vision system      | Check the cable and the connections.  The data from vision system may be out of control range or causing recognition error.                                                                                 |
| E11     | Communication data error between vision system | Check vision data of WIN command.                                                                                                    |
| E12     | Communication error between Laser system       | Check the cable and the connections.                                                                                                    |
| E14     | X Position detection error                     | Press RESET key and start. If it happens again、X motor pulley, belt and encoder etc                                                                                                    |
| E15     | Y Position detection error                     | Press RESET key and start. If it happens again, Y motor pulley, belt and encoder etc                                                                                                    |

<sup>\* 1</sup> If the WK000=140 (Position Deviation Check in the End) setting is OFF, the restart can not be done during E02 occur.

<sup>\* 2</sup> When the Wk limit parameter (WK0 = 28) is changed, the setting changing may take for 5 minutes. So, do not turn the machine off for 5minutes after the changing.

<sup>\* 3</sup> The error check data is the out of the axes soft limit.

# Trouble shooting

| Problem           | Failure reason                  | Recommended solution                |
|-------------------|---------------------------------|-------------------------------------|
| The robot is not  | The power code is               | Check the power cord connection     |
| receiving power   | disconnected                    | Replace with a new power cord       |
|                   | Fuse is blown                   | Replace with a 3 Amp fuse           |
|                   | Control PCB is not working      | Contact Apollo Seiko for repair     |
| The iron tip does | Heating element is broken       | Change the heater and / or iron     |
| not heat properly |                                 | connector                           |
|                   | Heater / iron connector is      | 1                                   |
|                   | damaged                         | Replace with an new iron tip        |
|                   | The tip is at end of life       | Contact Apollo Seiko for repair     |
|                   | The control PCB is damaged      |                                     |
| Solder is not     | The release lever becomes       | Engage the solder release lever     |
| being properly    | opened                          |                                     |
| fed               | The solder feeding gear is      | Adjust the roller gear lever        |
|                   | racing                          |                                     |
|                   | The stepping motor is           | Contact Apollo Seiko for repair     |
|                   | damaged                         |                                     |
|                   | The control PCB is damaged      | Contact Apollo Seiko for repair     |
| The temperature   | ,                               | Replace heater and / or cable       |
| controller does   | Iron tip is "dead"              | Replace the iron tip with a new one |
| not allow for     | The control front switch is     | Replace with a new one              |
| adjustment        | damaged                         |                                     |
| The unit does not |                                 | Connect the 6mm air inlet tube      |
| display a         | unit                            | Check the iron unit up/down         |
| STANDBY signal    |                                 | movement                            |
| (LED)             |                                 | Replace the tip/heater              |
|                   | An error condition exists (LED) | ·                                   |
| Temperature       | Values of low or high           |                                     |
| abnormality does  | temperature alarm limit are     | set correct values.                 |
| not disappear     | incorrect.                      |                                     |

#### 12. CARE OF IRON TIP

Introduction

Soldering is a technique which connects a metal to another metal by alloy reaction.

Solder material melts, but mother material (metal pieces on the work-piece) never melt by soldering.

There are three important factors (Three great factors of soldering) for the alloy reaction as follows:

- Cleaning the metal surface
- Formation of alloy layer which by melting solder and connecting to metal surface
- Heat source which should be maintained in suitable temperature in order to form alloy layer by soldering.

Solder iron tip is related to the formation of alloy layer and the heat source.

So, It is very important for a good care of solder tip to make a stable soldering.

#### Care of iron unit

Apollo soldering tip, HI-TIP (AS, HQ, TM and TB model) realized the high performance and long life by using oxygen-free copper as a mother material with special iron plating and careful after treatment.

Usually, the life of the tip is about 50,000 points. However, if it is used at more than 400 or if solder with a bad solder feeding position, the life is shorten extremely to approximately 5,000 points caused by "Iron plate Corrosion". Therefore, please use it with suitable condition. If the condition is proper, the life exceeds 100,000 points.

### 1) Check iron tip by eyes every fixed time

| Oxide is left on the iron tip.               | Study of the number of air brow cleaning.                                                                                                    |
|----------------------------------------------|----------------------------------------------------------------------------------------------------|
| "Solder rise" exceed the solder plated area. | A malfunction is occurred by leavening a corrosion by chloride element in flux. Replace the iron tip.                                                                                                    |
| Bad solder flow                              | Remove pre-soldering on the iron tip completely. Cool it to room temperature and remove oxidation by a sand paper. Then turn it on again and make pre-soldering to the iron tip surface during rising temperature. |
| Transformation of iron tip                   | Need to change of iron tip by the corrosion of chloride element in flux and wear phenomenon.                                                                                                    |

2) Check for soldering defect

| y enesk is estasting asiest                                       |                                                                                                    |  |  |
|-------------------------------------------------------------------|----------------------------------------------------------------------------------------------------|--|--|
| Imperfection of electric connection by of flux membrane           | Clean the surface and make iron tip temperature high and heating time longer.                                                        |  |  |
| Rough soldering surface                                           | This defect occurs if the heating temperature is high or low. Adjust it to proper temperature.                                       |  |  |
| Soldering removes and comes off because the solder does not melt. | Shortage of heat                                                                                                    |  |  |
| Solder flow                                                       | The malfunction occurs if the heating temperature is high, the heating time is long or the exceeding solder feed amount is supplied. |  |  |
| Transformation of top of tip                                      | Need to change of iron tip by the corrosion of chloride element in flux and wear phenomenon                                          |  |  |

There are many solder defects except the above mentioned as follows:

Please select suitable condition by seeing through the solder states.

<sup>&</sup>quot; Solder shortage", "Icicle", "Solder excess", "Burning film" etc.

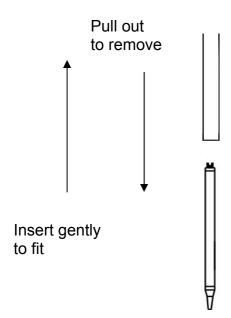

- Make sure to turn the power off and coll down the iron cartridge room temperature and pull down the iron cartridge to replace a new one. If it does not come out, using silicone ring pull it down strongly. In case flux is jammed, remove it carefully with an alcohol.
- 2) To attach a new one, insert it gently until the holder end.

Then turn it until you feel the position key in the position.

When you feel a clicking, insert it firmly.

Do not turn the iron cartridge while the key is not in the position or the key is damaged.

# Apollo Seiko Ltd 2271-7 Jinba, Gotenba-City Shizuoka, Japan 〒412-0047

Tel: +81.(0)550.88.2828 Fax: +81.(0)550.88.2830

E-mail: sales@apolloseiko.co.jp URL: http://www.apolloseiko.co.jp